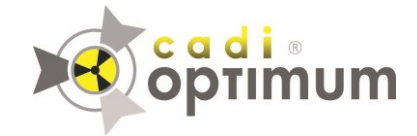

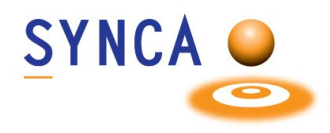

## **Installation du Capteur Optimum**

## **Assurez-vous que CADI soit installé et prêt à utiliser. Trouvez le fichier " MDX3\_InstallationPack\_v3.7 - Cadi.exe " et double-cliquez-le.**

*(Les images sont réduites pour raison d'espace.)*

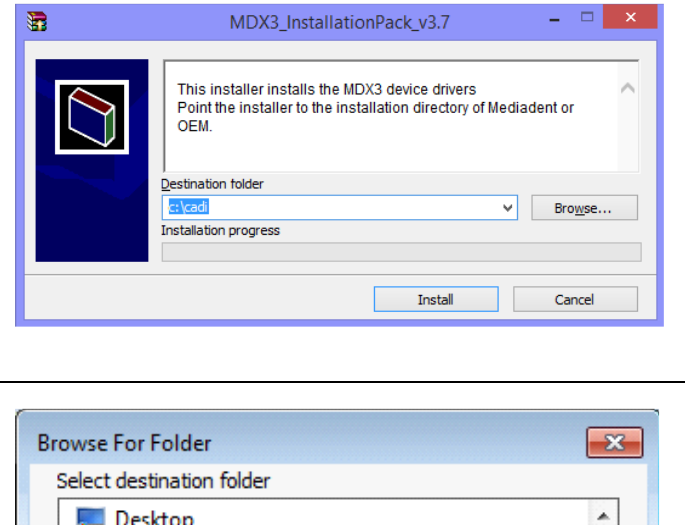

C'est la première fenêtre que vous verrez. Vous devez pointez vers votre répertoire CADI sur le disque local.

Cliquez sur "**Browse**"

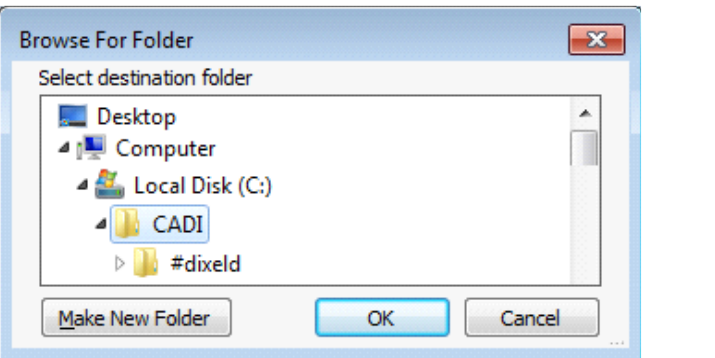

Dans la fenêtre qui apparait, localisez votre répertoire CADI sur le disque local et sélectionnez-le pour le mettre en surbrillance.

Ensuite cliquez sur "**OK**"

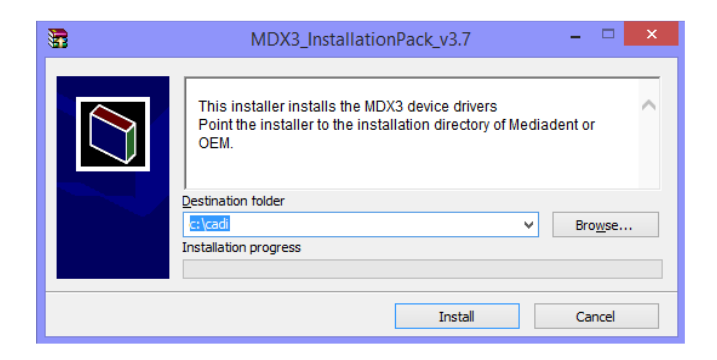

De retour à la fenêtre d'installation, le chemin que vous venez de choisir doit être écrit dans le champ "**Destination folder**".

Lorsque le chemin est correct, cliquez sur le bouton "**Install**".

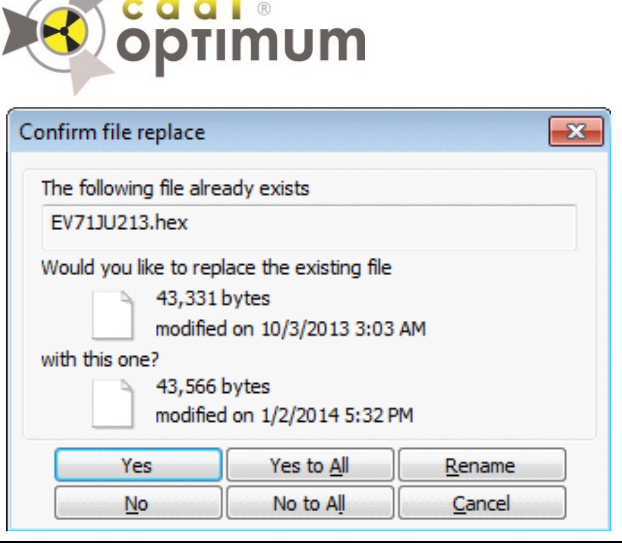

Il pourrait y avoir une fenêtre comme celle-ci si ces fichiers sont déjà sur votre

**SYNCA** 

Cliquez simplement sur "**Yes to All**".

ordinateur.

 $\begin{array}{|c|c|c|c|c|}\hline \multicolumn{1}{|c|}{\textbf{}} & \multicolumn{1}{|c|}{\textbf{}} & \multicolumn{1}{|c|}{\textbf{}}\hline \multicolumn{1}{|c|}{\textbf{}} & \multicolumn{1}{|c|}{\textbf{}}\hline \multicolumn{1}{|c|}{\textbf{}} & \multicolumn{1}{|c|}{\textbf{}} & \multicolumn{1}{|c|}{\textbf{}} & \multicolumn{1}{|c|}{\textbf{}} & \multicolumn{1}{|c|}{\textbf{}} & \multicolumn{1}{|c|}{\textbf{}} & \multicolumn{1}{|c|$ 

Cancel

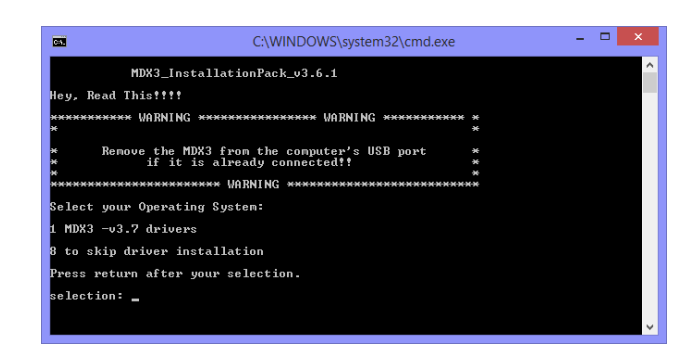

**Welcome to the** 

Wizard

continuing.

**IntraOralUsbInterface Setup** 

This will install IntraOralUsbInterface on your computer. It is recommended that you close all other applications before

 $Next >$ 

Click Next to continue, or Cancel to exit Setup.

Setup - IntraOralUsbInterface

Vous verrez une fenêtre "**DOS**", comme celle sur la gauche.

Vous pouvez lire ce qui est écrit ou appuyez simplement sur "**1**" sur le clavier et ensuite appuyez sur la touche "**Enter**".

La fenêtre d'installation apparaitra. (La fenêtre "**DOS**" restera en arrière-plan, **NE PAS FERMER** cette fenêtre.)

Dans la fenêtre d'installation, cliquez sur "**Next >**"

Setup - IntraOralUsbInterface  $\begin{array}{|c|c|c|}\hline \multicolumn{1}{|c|}{\textbf{}} & \multicolumn{1}{|c|}{\textbf{}}\hline \multicolumn{1}{|c|}{\textbf{}}\hline \multicolumn{1}{|c|}{\textbf{}}\hline \multicolumn{1}{|c|}{\textbf{}}\hline \multicolumn{1}{|c|}{\textbf{}}\hline \multicolumn{1}{|c|}{\textbf{}}\hline \multicolumn{1}{|c|}{\textbf{}}\hline \multicolumn{1}{|c|}{\textbf{}}\hline \multicolumn{1}{|c|}{\textbf{}}\hline \multicolumn{1}{|c|}{\textbf{}}\$ Select Destination Location Where should IntraOralUsbInterface be installed? Setup will install IntraOralUsbInterface into the following folder. To continue, click Next. If you would like to select a different folder, click Browse. am Files\IntraOralUsbInterface Browse... At least 3.6 MB of free disk space is required.  $\leq$  Back  $\leq$  Next > Cancel

Ne changez rien, cliquez simplement sur le bouton "**Next >**".

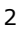

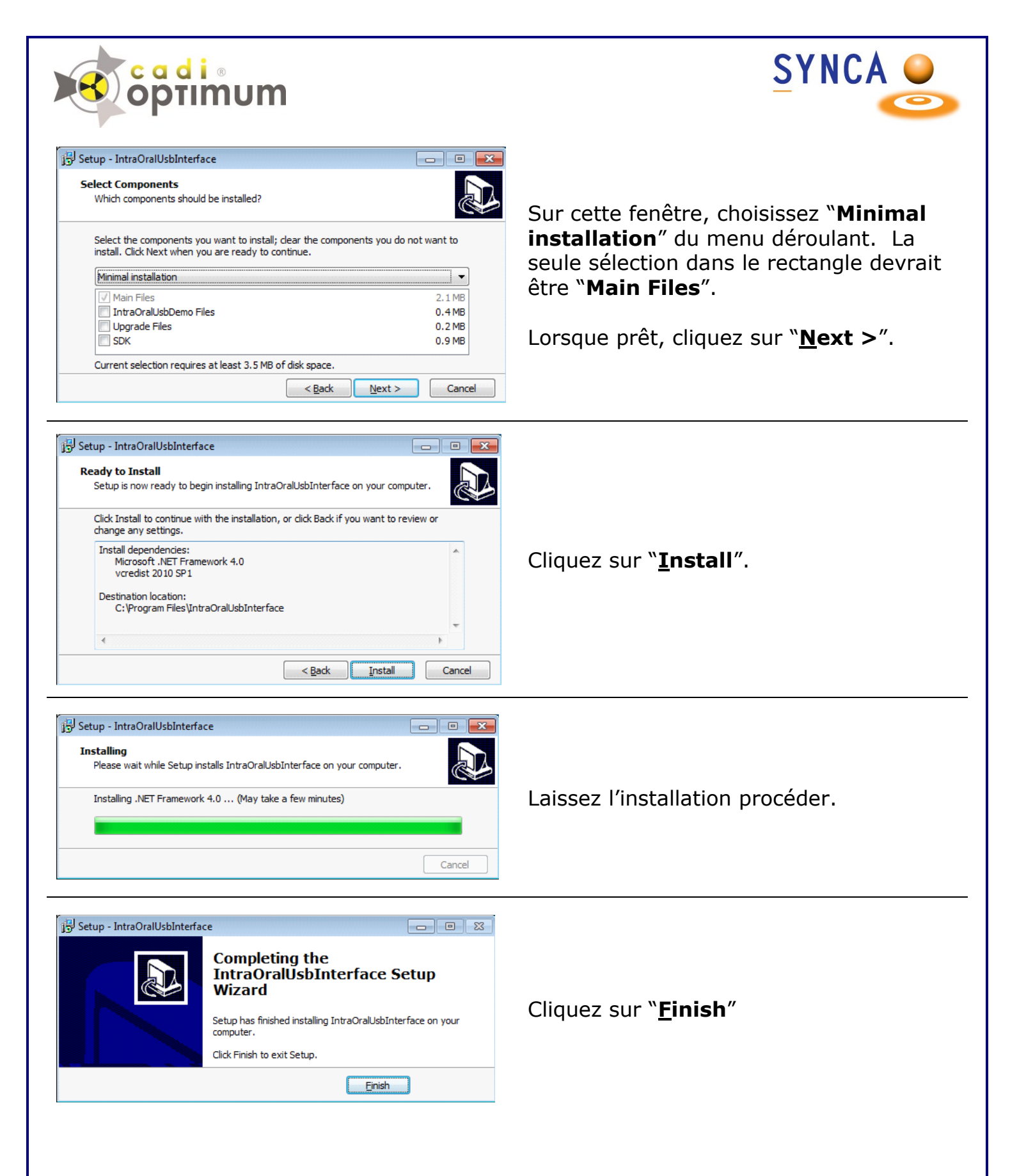

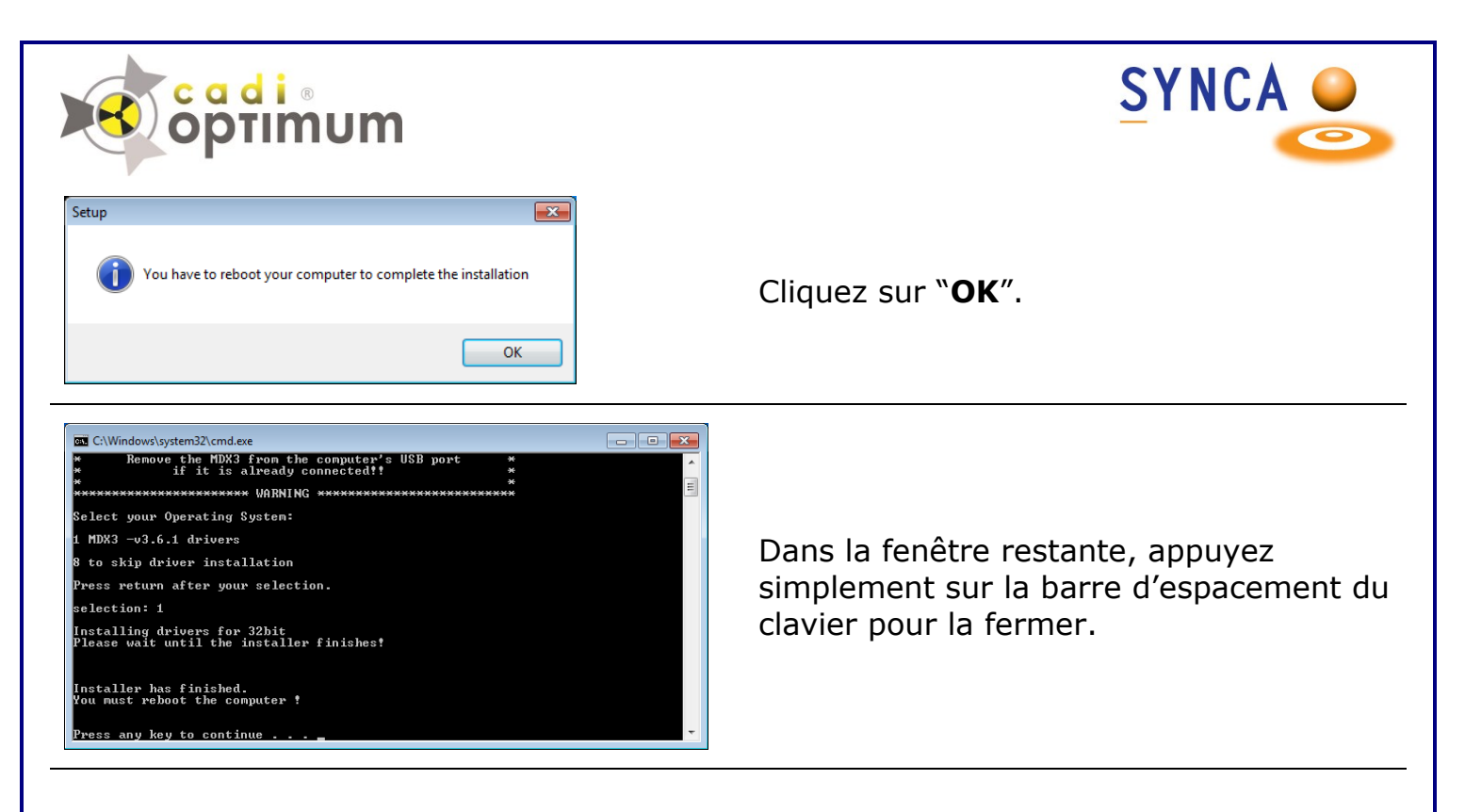

Après l'installation de CADI vous devez effectuer une simple operation afin de calibrer votre Capteur Optimum dans CADI.

Insérez le CD de Calibration dans votre lecteur de CD ROM/DVD ROM.

Copiez simplement le contenu du CD (1 ou 3 fichiers) et collez-le(s) dans le répertoire CADI (C:\CADI).

Maintenant **REDÉMARREZ VOTRE ORDINATEUR**.

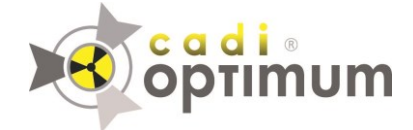

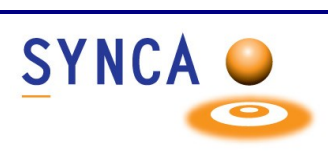

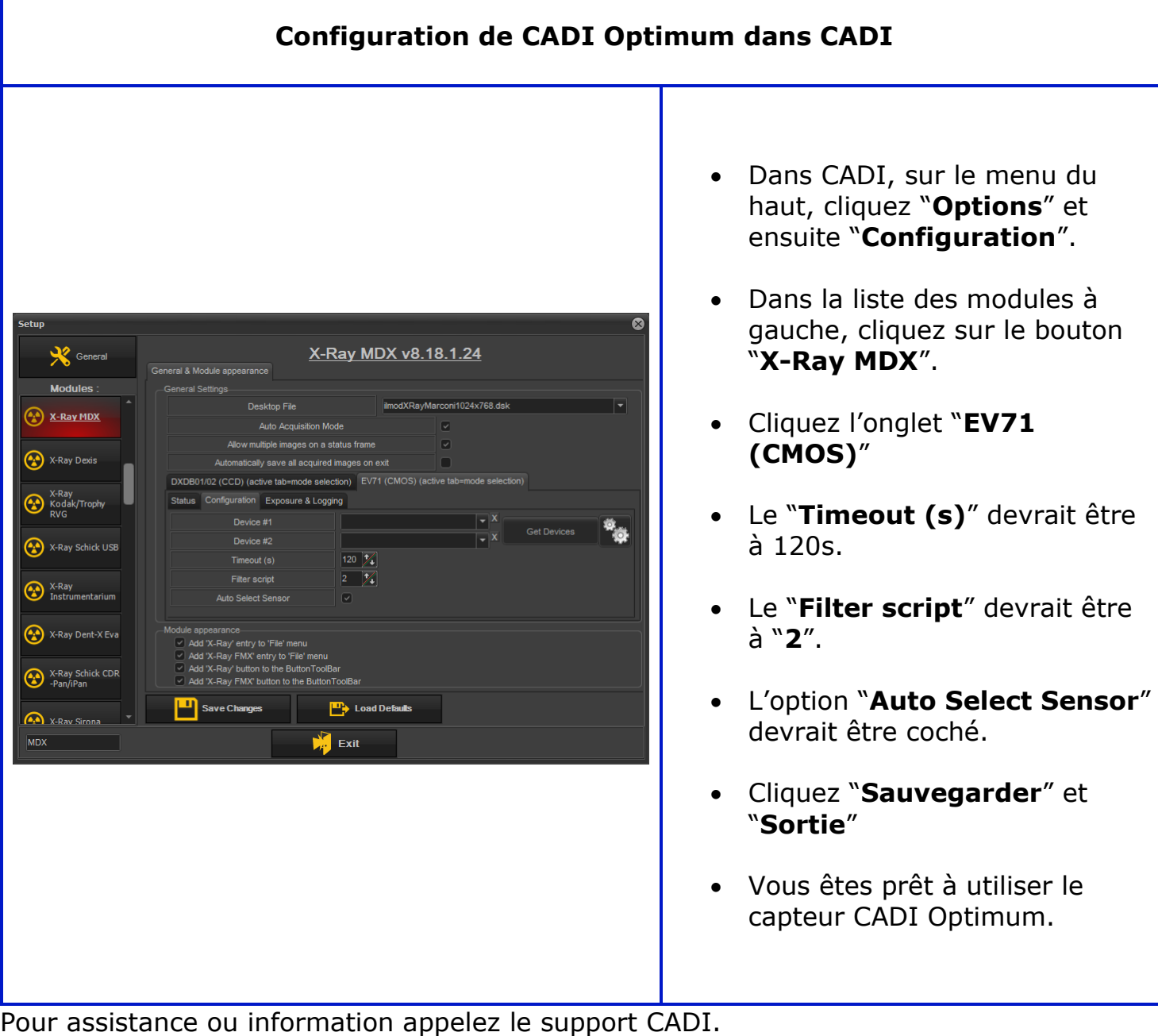